## **NOMINATING FOR A STATE OR NATIONAL EVENT USING THE ONLINE DATABASE SYSTEM**

- 1. Log in to the Online Database System using your member number and password: [www.nswpolocrosse.org.au](http://www.nswpolocrosse.org.au/)
- 2. Before you go any further, please ensure that your contact details are up to date and correct on the system. These are the details we will be using to contact you if you are successful with your Nomination.
- 3. If you have not entered your horses before, in the PERSONAL FUNCTIONS choose MANAGE HORSES

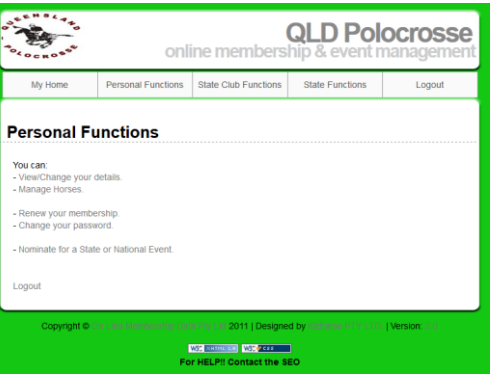

4. Add your Primary and Secondary Horses<br>My Home Personal Functions | State Glub Functions | State Functions | Logout

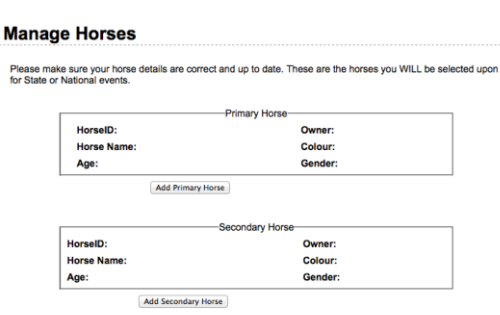

- Back Logout
- 5. Once complete go back to your Personal Functions Menu and choose: NOMINATE FOR A STATE OR NATIONAL EVENT

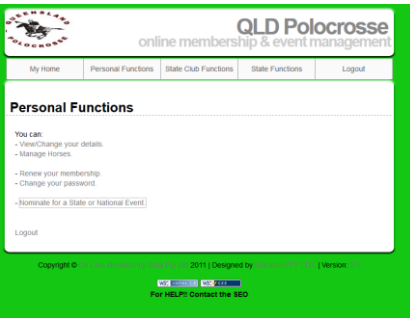

6. Choose the event which you wish to nominate for by clicking on the tick box on the right hand side under Nominated. Click the Submit Page button and the date nominated will appear next to the box. If you wish to withdraw simply check the box a second time and submit page and the date nominated will be removed.

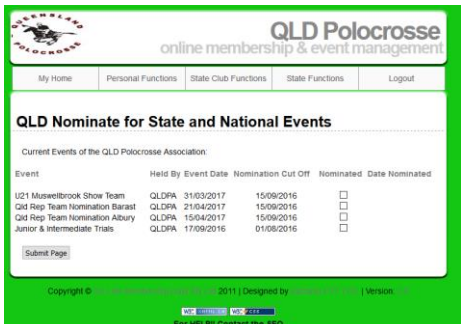

7. This will submit your entry on the database system and will automatically attach your horse details to your nomination. Once you have finished you can Logout.